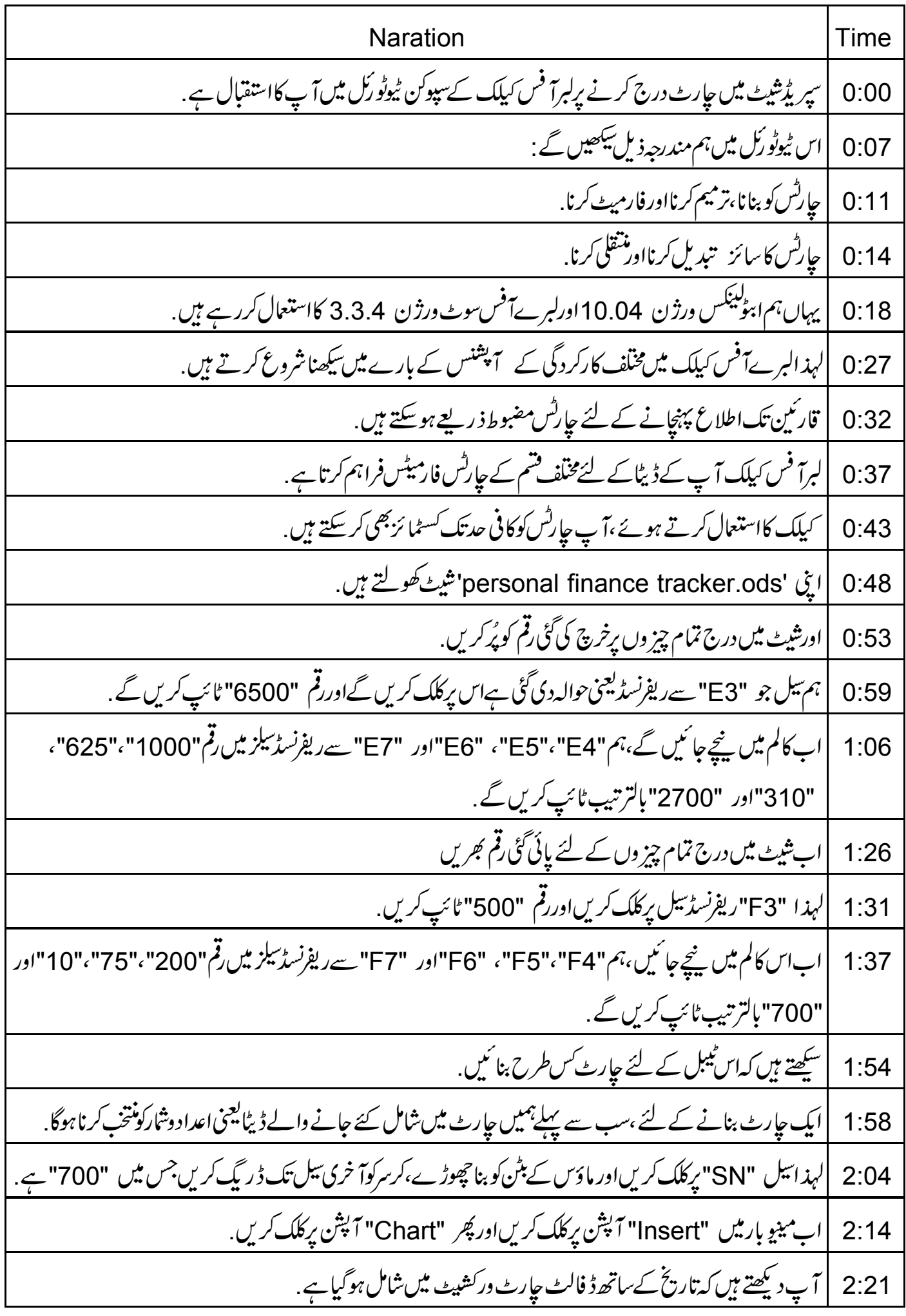

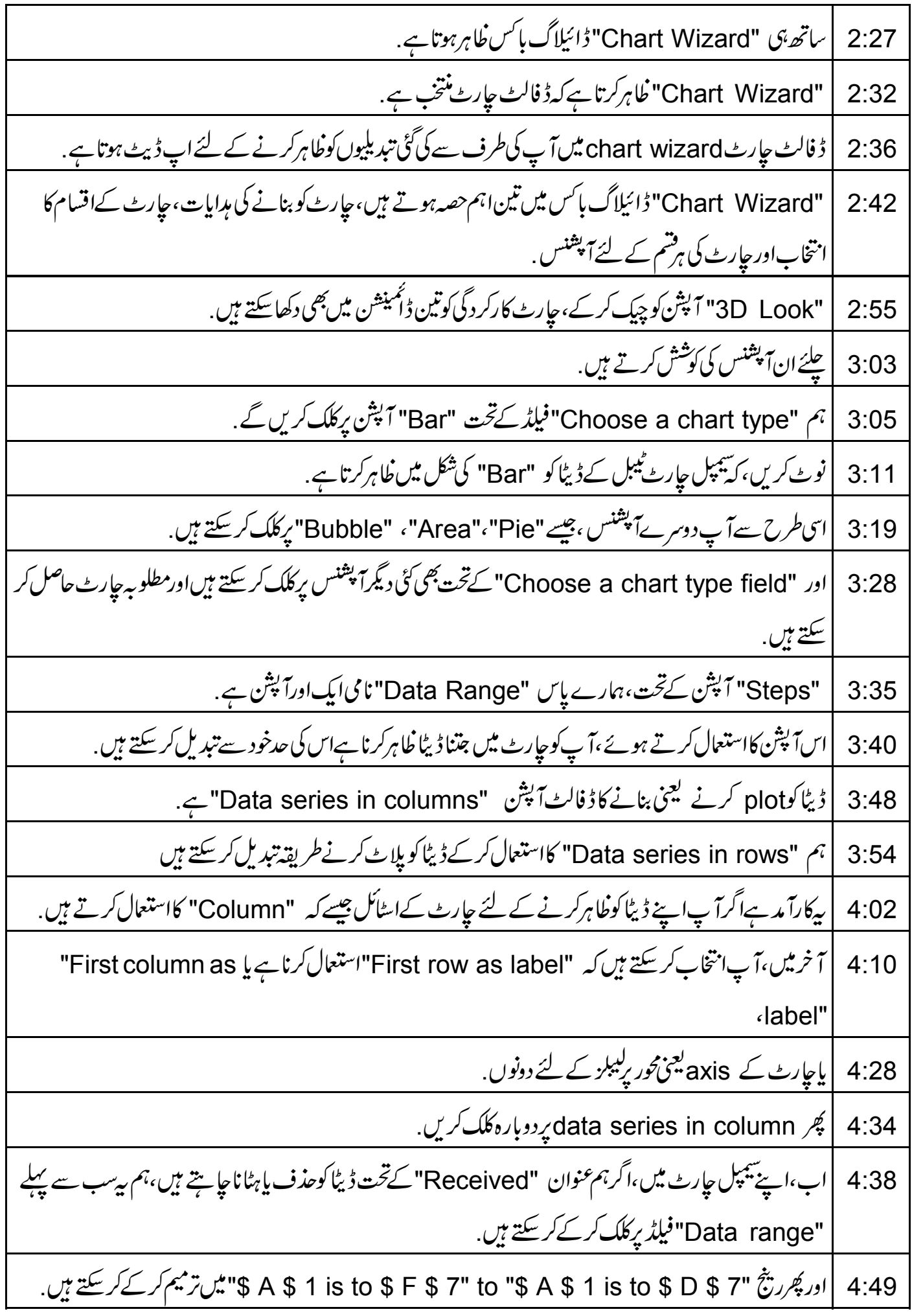

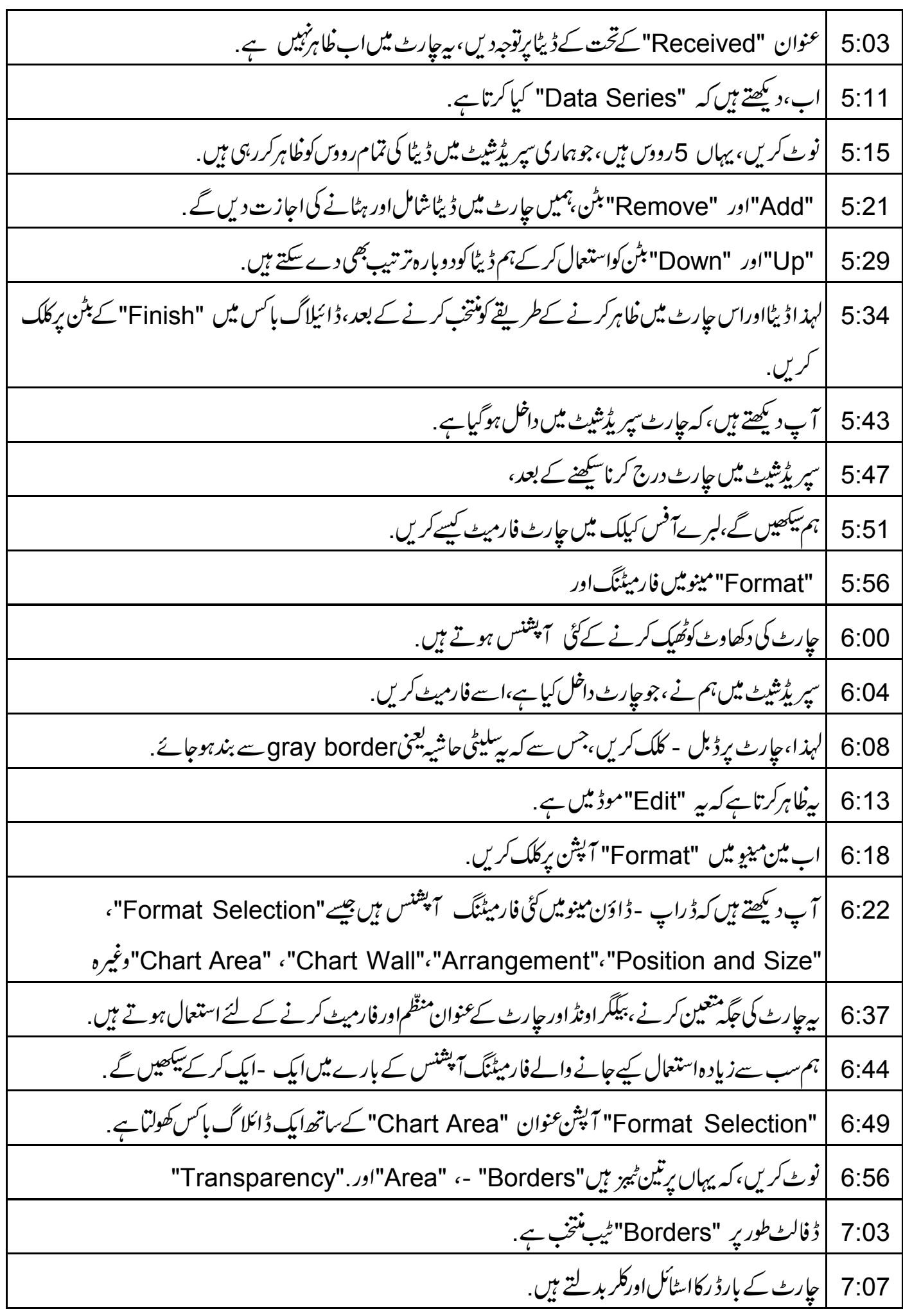

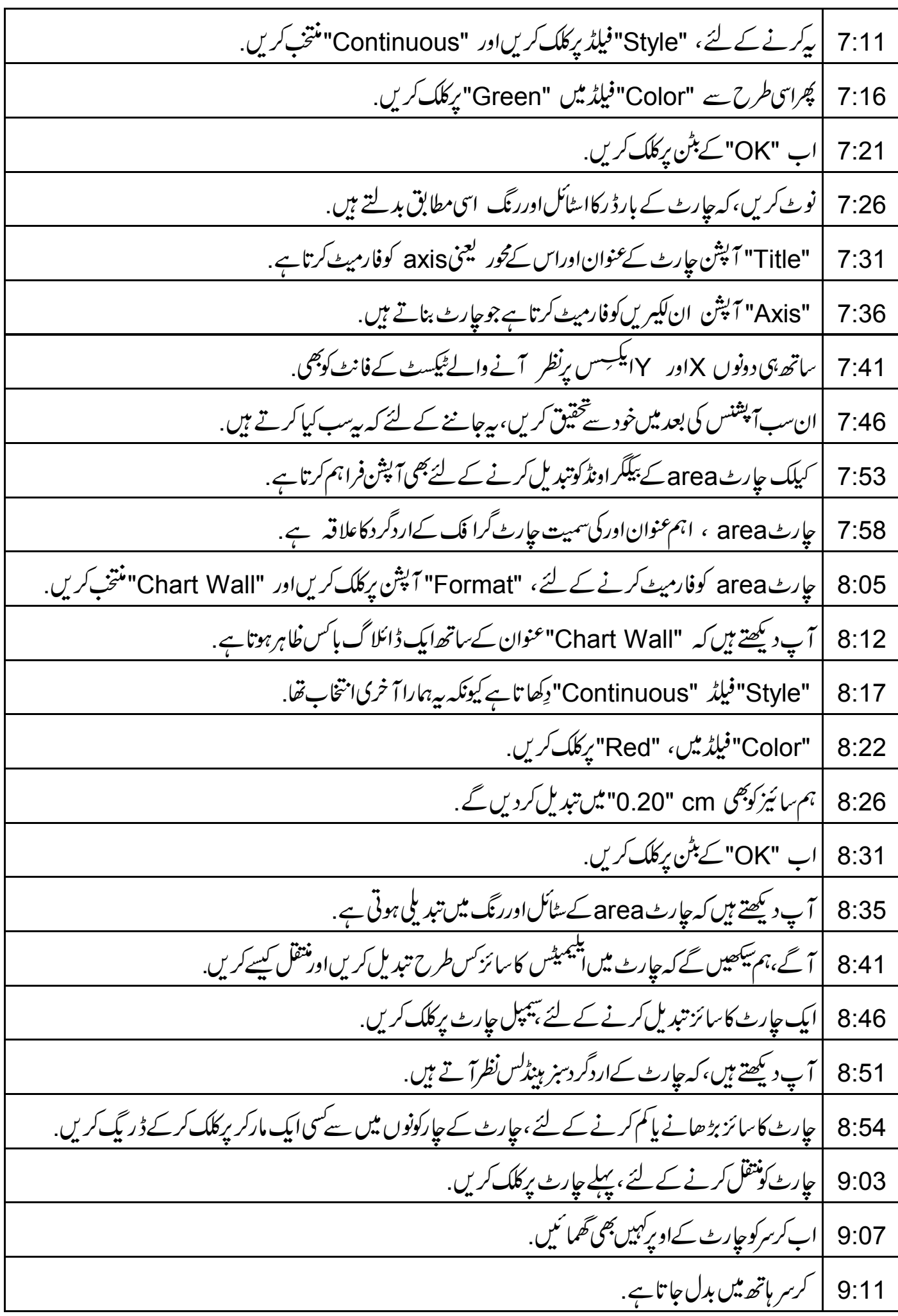

حپارٹ پرکلک کریںاورمطلو بہ جگہ پر لے جا ئیں .اب ماؤس کا بٹن چھوڑیں.  $9:14$ 9:20 | آپ نے چارٹ منتقل کرلیا. |اب،م سکھیں گے کہ "Position and Size"ڈائیلاگ باکس کااستعال کرتے ہوئے حارش کا سائز کیسے تبدیل  $9.24$ | پھرسے،حارٹ برکلک کریں .  $9:30$ 9:33 |اب جارٹ پردایاں - کلک کریںاورکنٹیکسٹ مینومیں سے "Position and Size" منتخب کریں. | "Position and Size" ڈائیلاگ ظاہرہوتا ہے.  $9:40$ |<br>|اس میں کئی سارے فیلڈس ہوتے ہیں جوجارٹ کے 'X'اور 'Y'مقامات کواورساتھ ہی لمبائی اور چوڑ ائی کومقررکر سکتے  $9.44$ |اپنے جارٹ کے لئے 'X' ثقاط یا coordinates کو "1.00"اور Y' coordinates' کو "0.83"مقرر  $9:52$ 002 | "OK" كے بٹن بركلگ كريں. 10:04 | ہم دیکھتے ہیں، کہ جارٹ متعین سے گئے ویلیوں کے مطابق ہی جارٹ Area کےاندرا پنی جگہ لیتا ہے . 10:12 | اسی کے ساتھ ہم اس ٹیوٹو رکل کےاختتام کی طرف آ گئے ہیں . 10:16 | مخضر میں،ہم نےسکھا کہ *کس طر*ح : حارش بنائمیں،ان کی ترمیم اورفارمیٹنگ کریں 10:21 | ہم نے بیٹھی سیکھا کہ کس طرح سپر یڈشیٹ کےاندر جارٹس کا سائز تبدیل کریںاور منتقل کریں. 10:27 | جامع تفويض. 10:29 | این سپریڈشیٹ "practice.ods" کھولیں 10:34 | ڈیٹاکے لئے "Pie chart" درج کریں. 10:37 | چارٹ کا سائز تبدیل کریںاورشیٹ کے دائمیں کونے میں منتقل کریں. 10:42 | مندرجه ذيل<sup>نكس</sup> يردستياب وي*ڈيوديكھي*ں. 10:46 | پەيپوكن ٹیٹورىل پروجیکٹ کاخلاصہ کرتاہے . 10:50 | اگرا پ کے پاس انھی بینڈ وڈتھ نہیں ہےتو آپ اسے ڈاؤن لوڈ کر کے دیکھ سکتے ہیں . 10:54 | سپوکن ٹیوٹورکل پروجیکٹ ٹیم،

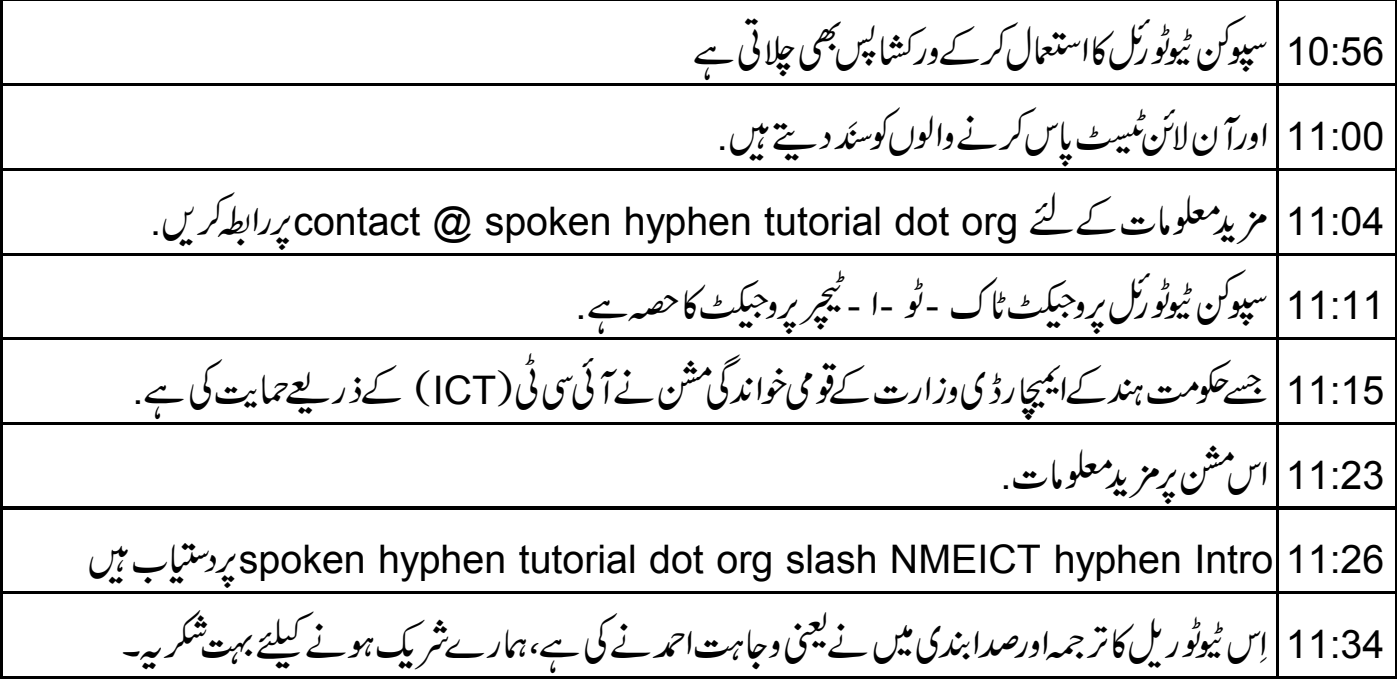